# Update-Information MediFox stationär 5.4

## MediFox stationär Version 5.4

**Neues in den Bereichen Personaleinsatzplanung, Verwaltung und Organisation**

MediFox stationär Version 5.4.0 verfügt über praktische Neuerungen, die die Arbeit mit der Software noch komfortabler machen. So können Sie Dienstpläne für einzelne Mitarbeiter mit nur zwei Klicks aufschließen, in den erweiterten Stammdaten der Lieferanten auch Ihre Kundennummer eintragen oder die Zimmereigenschaften direkt in den Stammdaten der Bewohner einblenden.

### **MediFox in den sozialen Medien**

Weitere nützliche Informationen sowie Tipps & Tricks zu MediFox stationär finden Sie auch in unserem [Blog.](https://blog.medifox.de/) Zu allgemeinen Themen rund um MediFox informieren wir darüber hinaus regelmäßig auf unserer [Facebook-Seite.](https://www.facebook.com/MediFox/) Schauen Sie einfach vorbei und hinterlassen Sie uns gerne Kommentare zu unseren Beiträgen.

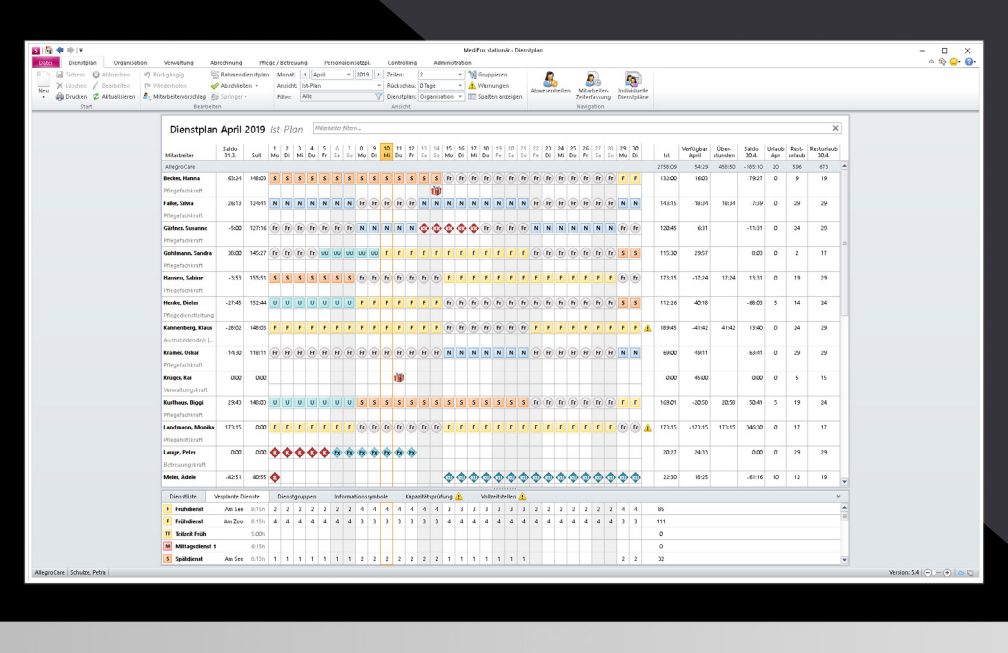

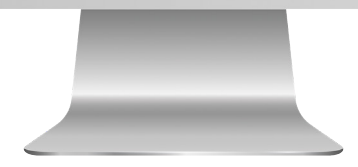

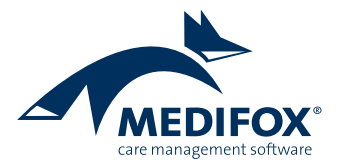

## Personaleinsatzplanung

**Erweiterungen für den Dienstplan**

### **Neue Einstellungen für den Dienstplan-Ausdruck**

Auf dem Ausdruck des Dienstplans lassen sich künftig pro Dienst die Uhrzeiten von Dienstbeginn und Dienstende ausweisen. Das gibt Ihnen einen besseren Überblick über die tatsächlich anfallende Arbeitsleistung. Im Druckdialog des Dienstplans müssen Sie dazu lediglich einen Haken bei der Option "Beginn/Ende der Dienstzeit anzeigen" setzen (1). Die Dienstzeiten werden anschließend in einer gesonderten Zeile unterhalb der Dienste angezeigt. Die Einstellung steht für die Ausdrucke des Dienstplans im A4 Querformat sowie im A3 Hoch- und Querformat zur Verfügung.

Zur Wahrung des Datenschutzes lassen sich zudem optional bestimmte Angaben vom Ausdruck der Dienstplanung ausschließen. Hierzu stehen folgende Optionen zur Verfügung:

- Krankdienste ersetzen
- Urlaubsdienste ersetzen
- **Mutterschutz ersetzen**
- Name durch Personal-Nr. ersetzen **2**

Wenn Sie die Option "Name durch Personal-Nr. ersetzen" ausgewählt haben, werden die Namen der Mitarbeiter auf dem jeweiligen Ausdruck durch deren Personalnummern

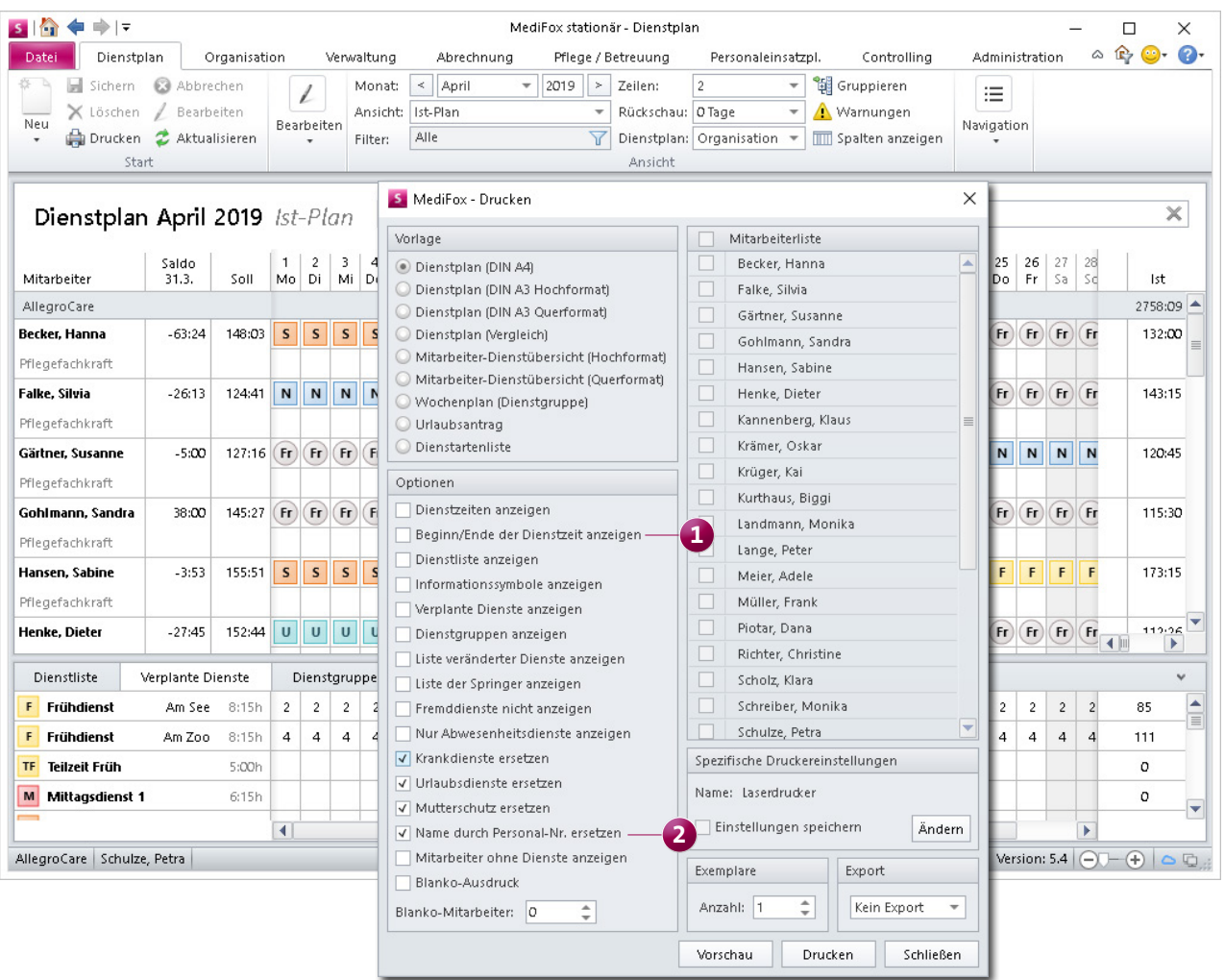

Für den Ausdruck des Dienstplans stehen mehrere neue Optionen zur Verfügung

ersetzt. Gleichzeitig entfällt die Angabe der Funktion der Mitarbeiter. Auf diese Weise erhalten Sie einen möglichst neutralen Ausdruck für den Aushang.

Die Einstellungen stehen für die Ausdrucke des Dienstplans im A4 Querformat, A3 Hoch- und Querformat sowie für die Vorlage "Dienstplan (Vergleich)" zur Verfügung.

**Abgeschlossene Dienstplanung schneller aufschließen** Ab sofort können Sie die abgeschlossene Dienstplanung einzelner Mitarbeiter noch schneller aufschließen. Klicken Sie dazu einfach im Dienstplan mit der rechten Maustaste auf den Namen eines Mitarbeiters und wählen Sie aus dem Kontextmenü die Option "Aufschließen" aus **11** Schon wird die Dienstplanung des Mitarbeiters aufgeschlossen.

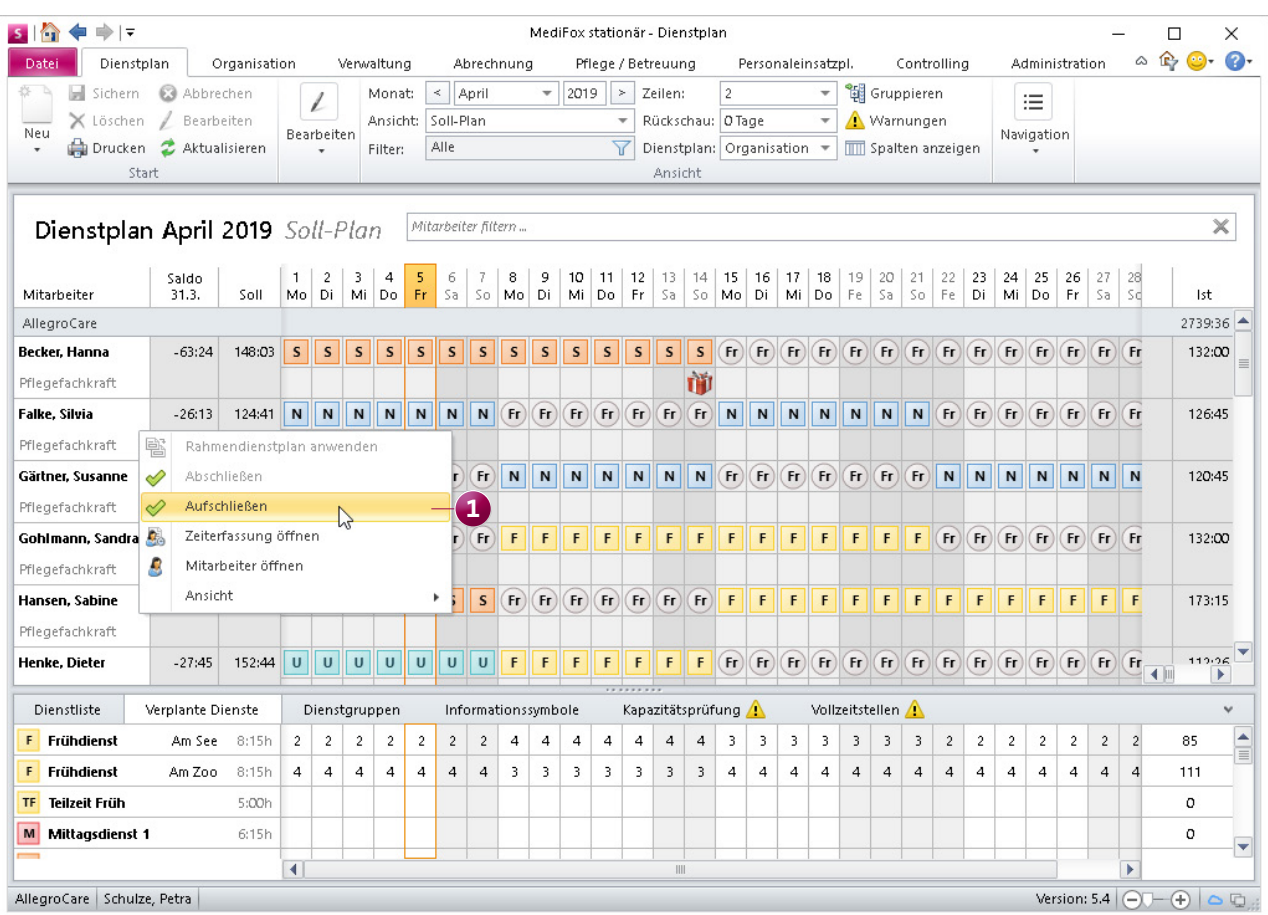

Die abgeschlossene Dienstplanung ausgewählter Mitarbeiter kann mit nur zwei Klicks aufgeschlossen werden

## Verwaltung **Erweiterte Stammdaten**

### **Stammdaten der Lieferanten erweitert**

Die Stammdaten der Lieferanten wurden um drei zusätzliche Felder ergänzt, mit denen Sie Ihre Kundenbeziehung wie folgt abbilden können:

- Kundennummer: Hier können Sie Ihre Kundennummer eintragen, unter der Sie dem Lieferanten bekannt sind.
- Ansprechpartner: In diesem Feld können Sie den Namen des Ansprechpartners eintragen, bspw. "Herr Müller".
- AP Telefon: Hier können Sie die Telefonnummer des Ansprechpartners hinterlegen.

**Zimmereigenschaften in den Bewohner-Stammdaten** Damit Sie sich auf einfache Weise über die Art und Eigenschaften des Zimmers eines Bewohners informieren können, wurden die Stammdaten der Bewohner erweitert. Direkt hinter der Zimmernummer finden Sie nun ein Info-Symbol, über das Sie die entsprechenden Informationen einsehen können. Bewegen Sie einfach den Mauszeiger über das Symbol, um die Angaben wie Größe, Etage, Eigenschaften usw. einzublenden **1** .

Das Info-Symbol finden Sie auch vor, wenn Sie die Betreuungszeiten eines Bewohners bearbeiten. In dem geöffneten Dialog "Betreuungszeiten des Bewohners" ist das Symbol ebenfalls hinter der Zimmernummer angeordnet.

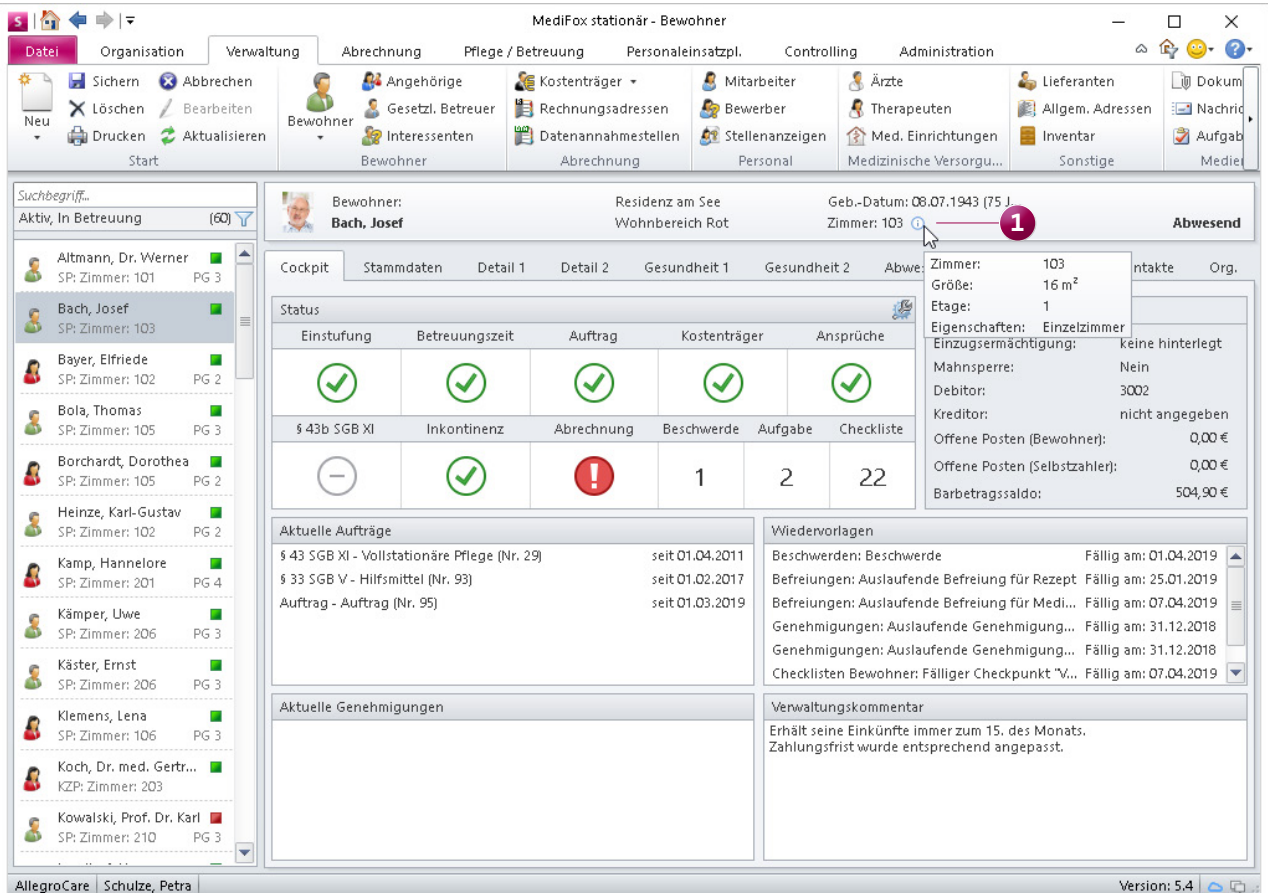

Details zu den Eigenschaften der Zimmer der Bewohner können Sie direkt in den Stammdaten einblenden

## **Organisation**

**Listen und Auswertungen individuell gestalten**

### **Zusätzliche Felder für den Listengenerator**

Um Ihnen noch mehr Flexibilität bei der Erstellung individueller Listen zu bieten, wurde der Listengenerator um weitere Felder bzw. Variablen erweitert. Für Bewohner stehen Ihnen unter anderem Felder für Wünsche, Diagnosen, Genehmigungen, Impfungen, Amputationen usw. zur Auswahl, während für Mitarbeiter auch Felder für Behinderungen und Fortbildungen verfügbar sind. Stellen Sie die entsprechenden Felder einfach nach Ihren Wünschen zusammen.

### **Neues Filterkriterium "Verstorben"**

Für die Auswertungen der Bewohner steht Ihnen das neue Filterkriterium "Verstorben" zur Verfügung. So können Sie beispielsweise die Entlassungsliste für alle verstorbenen Bewohner erstellen. Wählen Sie dazu in den Einstellungen für die Auswertung das Filterkriterium "Verstorben" aus **1** 

Das Filterkriterium steht Ihnen zudem in der Bewohnerliste unter Verwaltung / Bewohner zur Auswahl.

Damit der Filter korrekt angewendet werden kann, müssen Sie beim Beenden der Betreuungszeit den Austrittsgrund "verstorben" auswählen und ein Datum bei "verstorben am" eintragen.

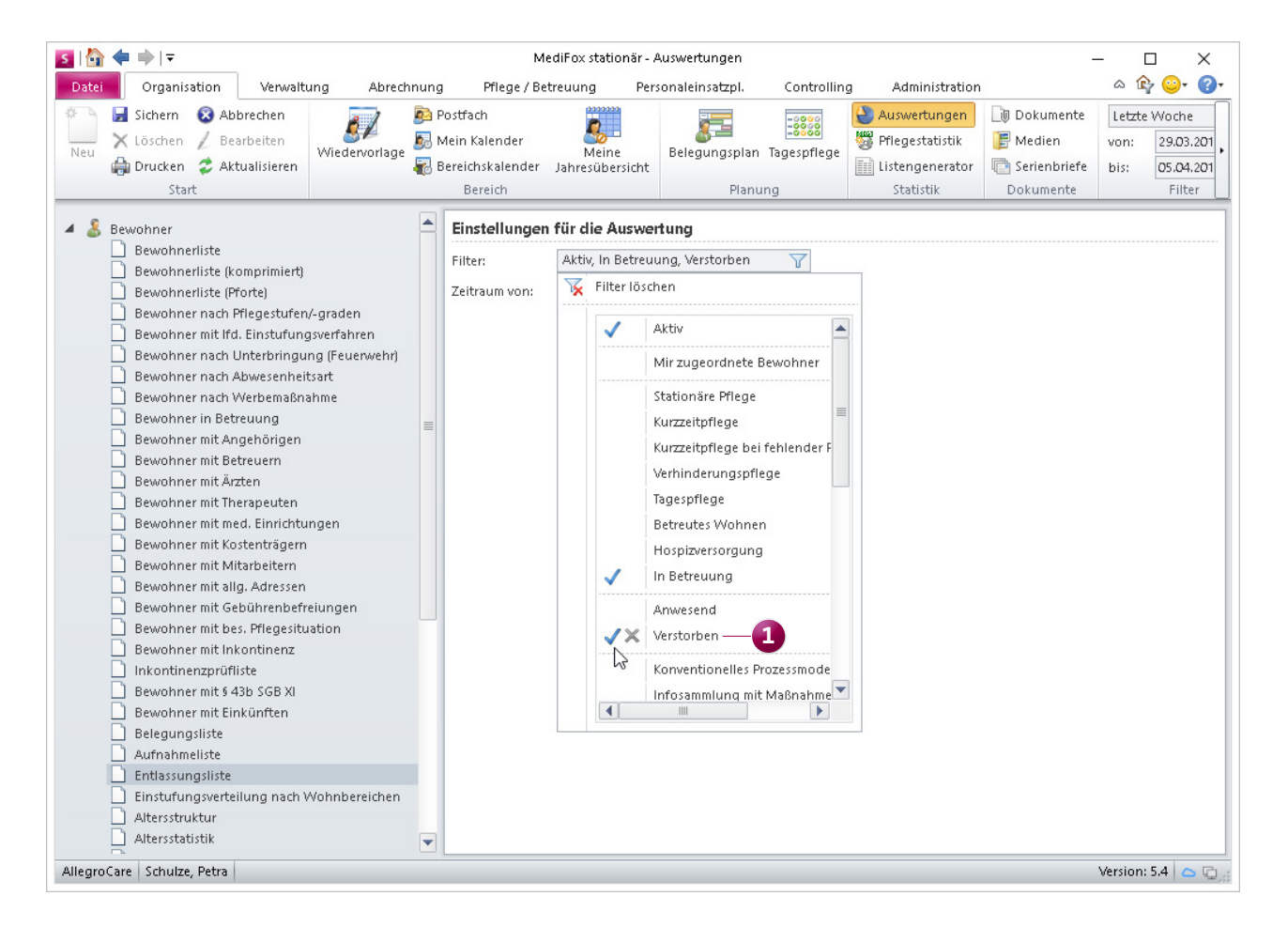

Bewohnerlisten und Auswertungen können jetzt nach dem Filterkriterium "Verstorben" gefiltert werden

### **MediFox GmbH**